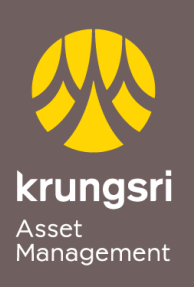

Make Life Simple

A member of **O MUFG**<br>a global financial group

## Direct Debit Registration via K-cyber banking

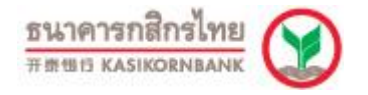

## **Step to apply for Direct Debit Service (via K-cyber banking)**

- 1) Go to K-cyber banking **http://www.kasikornbank.com**
- 2) Enter your own **User ID** and **Password** to login to K-Cyber Banking System
- 3) Select Menu **Register Service**
- 4) Select Menu **K-Direct Debit** then select **K-Direct Debit Enrollment**
- 5) Register for Direct Debit, click **Create Form**
- 6) Term and conditions for K-Direct Debit click check box **"I agree to the above terms and conditions"**and click **Accept**
- 7) Fill in all the required information " **\*** "
	- 7.1 Form Name
	- 7.2 Category, select "**Investment Stock Fund Saving**"
	- 7.3 Company, select "**7453046:KRUNGSRI ASSET MANAGEMENT CO. LTD.**"
	- 7.4 Reference1, please enter **Unit Holder Number 10 digits**
	- 7.5 Direct Debit Account, select **your direct debit account**
- 8) Click **Get OTP** for request SMS OTP
- 9) Fill **OTP Password** then **Click Confirm**